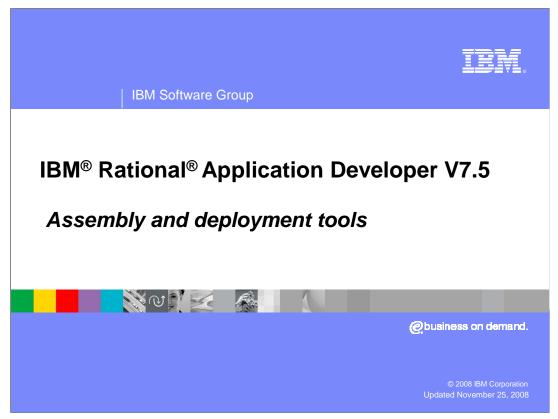

This presentation will cover the assembly and deployment tools for WebSphere<sup>®</sup> Application Server that are available in Rational Application Developer V7.5.

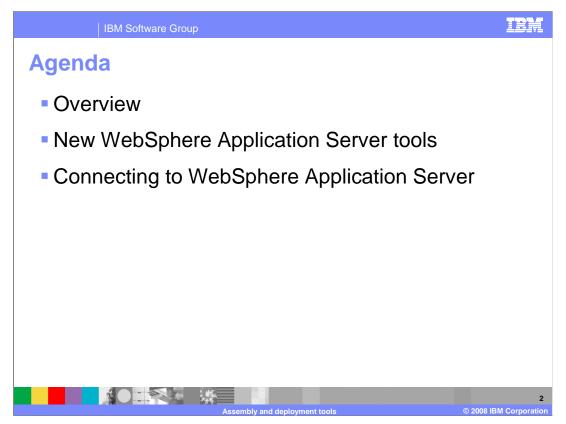

The first section of the presentation provides an overview of the deployment tools available in Rational Application Developer V7.5. The second section describes new features in the deployment workbench for working with WebSphere Application Server. The last section contains information on getting started with application deployment to WebSphere Application Server and shows how to create a new server profile and define a server connection in the Rational Application Developer workbench.

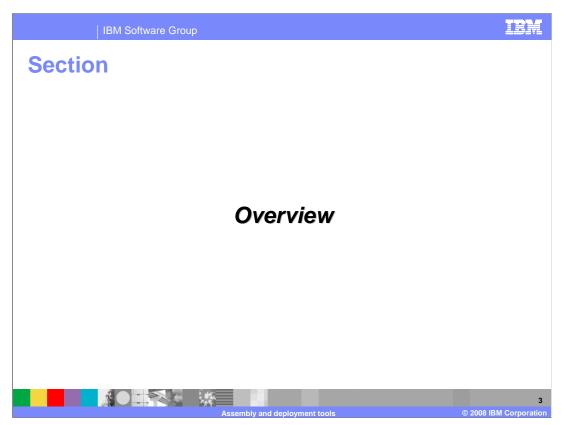

This section provides an overview of the deployment tools available in Rational Application Developer V7.5.

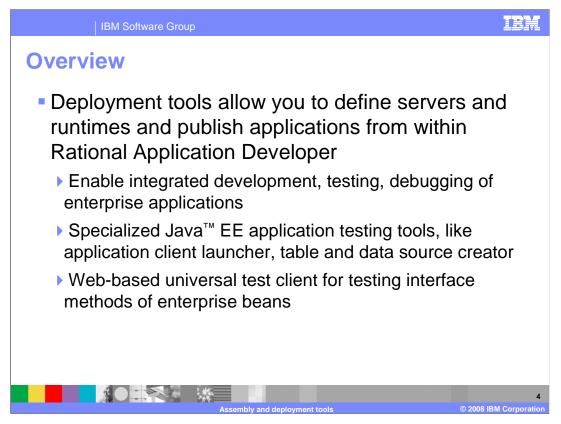

The deployment tools components in Rational Application Developer provide the necessary framework and adapters for connecting to an application server. This allows you to use these server connections to deploy and test your applications from the development workbench. The workbench provides an integrated development environment, allowing you to quickly build, deploy, test, and debug your enterprise applications. You can also use specialized Java EE application testing tools, like the table and data source creator that allows you to generate database tables for testing, based on the structure of your applications. The workbench also includes a specialized test client for testing enterprise beans. The assembly and deployment tools in Rational Application Developer can connect to multiple server runtimes, including local and remote servers. You configure the defined runtimes within the development workbench.

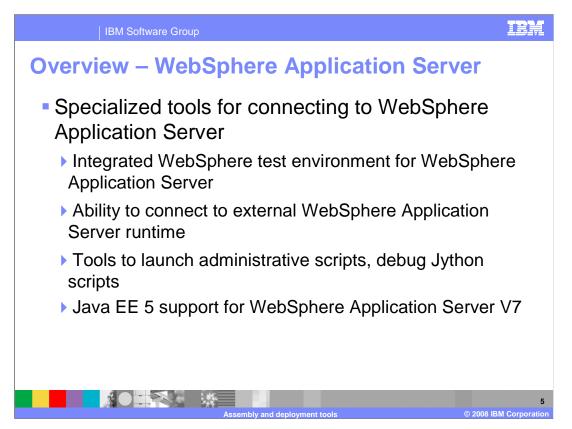

The workbench provides specialized tools for connecting to WebSphere Application Server. You can install integrated runtime test environments with Rational Application Developer, or you can you the tools to connect to an external installation of the application server, either on the local system or a remote system. These tools provide a test environment where you can test Java EE applications, including artifacts such as enterprise beans, JavaServer pages, servlets, and HTML. The tools also allow you to test other application components using the application client launcher, table and data source creator, Jython editor, or the launcher for administrative scripts. WebSphere Application Server V7 is a Java EE 5 compliant application server, so the tools for working with WebSphere Application Server V7 support Java EE 5 applications.

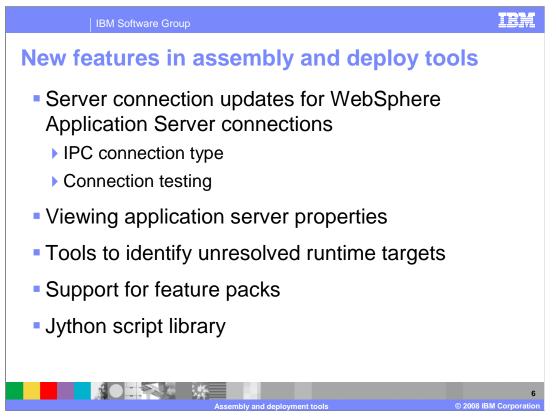

In Rational Application Developer V7.5, there are several new features in the assembly and deployment tools. For WebSphere Application Server connections, there is a new connection type - InterProcess Connector, or IPC. This offers a more stable and robust connection between the workbench and a local instance of WebSphere Application Server V7. When creating a server connection, the tools will automatically generate some of the connection information for you, and you also have the option of testing the connection. After defining an application server connection, you can view server properties that include information about the runtime location and direct access to server log files. To help with workspace migration, a new dialog opens when you open a workspace that contains an undefined server runtime. The wizard helps guide you through defining a new server runtime. In addition to supporting WebSphere Application Server V7, the workbench provides support for connection to feature packs that are available for WebSphere Application Server V6.1, like the feature pack for EJB 3.0 and the feature pack for Web 2.0. The workbench also provides support for doing Jython script development using new objects that are a part of the Jython script library provided with WebSphere Application Server V7.

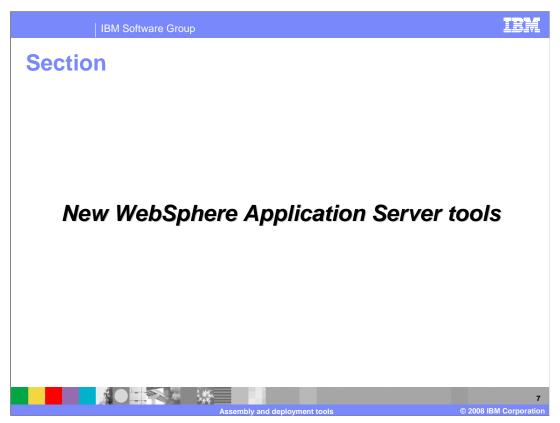

This section describes new features in the deployment workbench for working with WebSphere Application Server.

| Specification      | Supported levels   |  |
|--------------------|--------------------|--|
| EAR                | 1.2, 1.3, 1.4, 5.0 |  |
| EJB                | 1.1, 2.0, 2.1, 3.0 |  |
| WAR                | 2.2, 2.3, 2.4, 2.5 |  |
| Application client | 1.2, 1.3, 1.4, 5.0 |  |

The workbench now includes support for IBM WebSphere Application Server V7. The table on this slide summarizes the specification levels that each V7 supports. Note that Rational Application Developer supports the latest Java EE 5 specification in the development environment for WebSphere Application Server V7. The workbench no longer supports tools for WebSphere Application Server V5.1 or WebSphere Application Server Network Deployment environment. However, using WebSphere Application Server Network Deployment, you can continue to run the profile management tool from the workbench to create and augment profiles.

| IBM                                                                                                    | Software Group                                                                                                    | IBM                                                                 |
|----------------------------------------------------------------------------------------------------|----------------------------------------------------------------------------------------------------|---------------------------------------------------------------------|
| © New Server<br>WebSphere Server S                                                                                                    | Description settings<br>Settings<br>g to an existing WebSphere Application Server.                                                                          |                                                                     |
| WebSphere profile name:<br>Server connection types<br>Automatically determine                                                                                                    | ne connection settings                                                                                                    | Ability to automatically<br>determine server<br>connection settings |
| C Manually provide con<br>Connection Type<br>Connection Type<br>Connect | Port Default port Description 9635 9633 Recommended for local servers 2811 2809 Designed to improve communicat 8882 6880 Designed to be more firewall com ▶ | <b>_</b>                                                            |
| <ul> <li>Run server with resourt</li> <li>Security is enabled on t</li> <li>Current active authen</li> <li>User ID;</li> </ul>                                                                                                    | his server                                                                                                    |                                                                     |
| Password:<br>WebSphere server name:<br>Test Connection                                                                                                    | server1                                                                                                    | Use this link to test the server connection – the                   |
| 0                                                                                                    | Kack Next > Finish Cancel                                                                                                    | in order to test the connection                                     |
|                                                                                                    | Assembly and deployment t                                                                                                    | pols © 2008 IBM Corporatio                                          |

A new option to automatically determine connection settings is available under the server connection type and administrative ports section of both the new server wizard and the server editor. When you use this option, the workbench automatically selects which available connection type to use. A new test connection link is available under the server connection type and administrative ports section of both the new sever wizard and the server editor. Use this link to test the connection between the server and the workbench to determine if there are any connection problems. When a connection fails, messages display with possible explanations and solutions

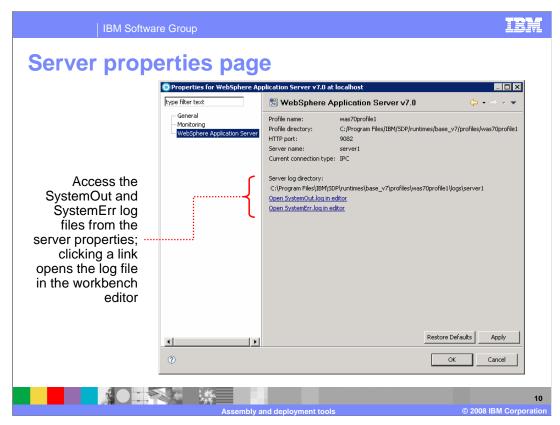

When you right-click a server in the Servers view, there is a new properties option in the pop-up menu. Use the properties pages to find general information about the server, such as the name of the server, server type, vendor, and the location of its metadata. You can also use the properties pages to monitor data sent to the server ports. For WebSphere Application Servers, you can also use the properties pages to view the log files, profile name, and directory.

| 16     | BM Software Group                                                                            |                                                                                | IBM                      |
|--------|----------------------------------------------------------------------------------------------|--------------------------------------------------------------------------------|--------------------------|
| Worksp | ace migratior                                                                                | assistance                                                                     |                          |
|        | Workspace Migration                                                                          |                                                                                |                          |
|        | Undefined Server Runtime<br>There are projects targeting a server runtime t                  | hat is not defined in this workspace.                                          |                          |
|        | For each undefined server runtime, under the N<br>the workspace.<br>Server <u>R</u> untimes: | lew Server Runtime column select an existing server runtime defined in         |                          |
|        | Undefined Server Runtime                                                                     | New Server Runtime                                                             |                          |
|        | WebSphere Application Server v6.1<br>WebSphere Application Server v6.0                       | WebSphere Application Server v7.0 stub  WebSphere Application Server v6.1 stub |                          |
|        | Websphere Application Server Vo.0                                                            |                                                                                |                          |
|        | Select the projects you want to change to the n                                              | Select <u>All</u>                                                              |                          |
|        | 0                                                                                            | < Back Next > Enish Cancel                                                     |                          |
|        | Assemb                                                                                       | ly and deployment tools © 20                                                   | 11<br>08 IBM Corporation |

A new workspace migration dialog opens when opening a workspace that contains projects targeting a server runtime that is not defined in the workspace. Use this dialog to replace undefined server runtimes with runtimes already defined in the workspace. This helps resolve errors such as unbound classpath container and target runtime WebSphere Application Server V6 is not defined.

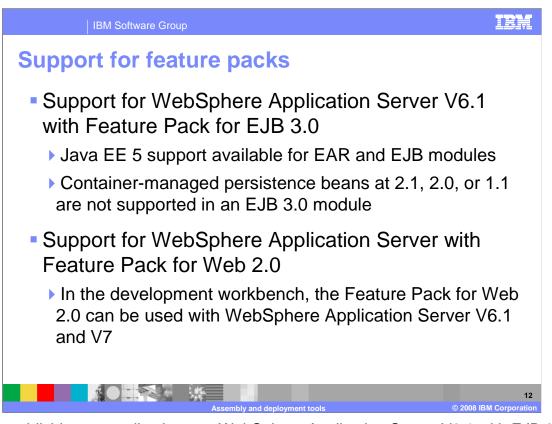

When publishing an application to a WebSphere Application Server V6.1 with EJB 3.0 feature pack, Java enterprise Edition (Java EE) 5 support is available for both enterprise archive (EAR) and enterprise JavaBeans (EJB) modules; however, container-managed persistence (CMP) beans at 2.1, 2.0, or 1.1, are not supported in an EJB 3.0 module. In addition, the Web module must remain at Web 2.4, 2.3, or 2.2 specification-level and the application client module must remain at Java 2 platform enterprise Edition (J2EE) 1.4, 1.3, or 1.2 specification level. Although, the WebSphere Application Server V6.1 with the feature pack for EJB 3.0 does not support Servlet 2.5 Web archive (WAR) files and Java EE 5 application client modules, the application server does support annotated injections for Servlet 2.4 WAR files and J2EE 1.4 application clients as a common annotations extension. The feature pack for Web 2.0 can be installed with WebSphere Application Server V6.1 and V7. Although the WebSphere Application Server V6.0.2, the IBM Rational software delivery platform currently does not support this runtime configuration.

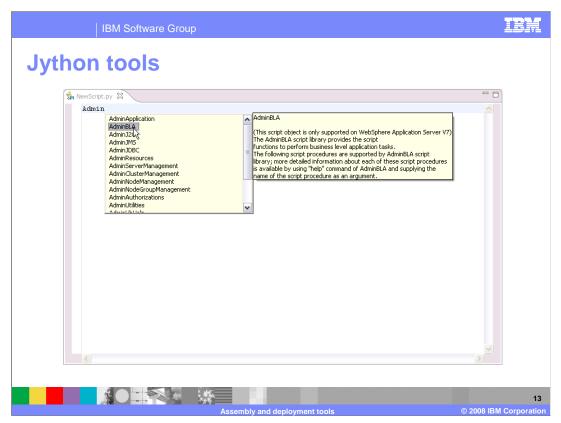

WebSphere Application Server V7 adds numerous WebSphere Administrative (wsadmin) objects to the Jython scripting libraries, in addition to the standard five wsadmin objects: AdminControl, AdminConfig, AdminApp, AdminTask, and Help. In the Jython preferences (Window > Preferences > Jython), select Enable content assist for WebSphere Application Server V7.0 script libraries. Then, the additional wsadmin objects are available when using content assist (Ctrl+Space) in the Jython editor. The additional wsadmin objects are supported only for Jython scripts running on WebSphere Application Server V7.

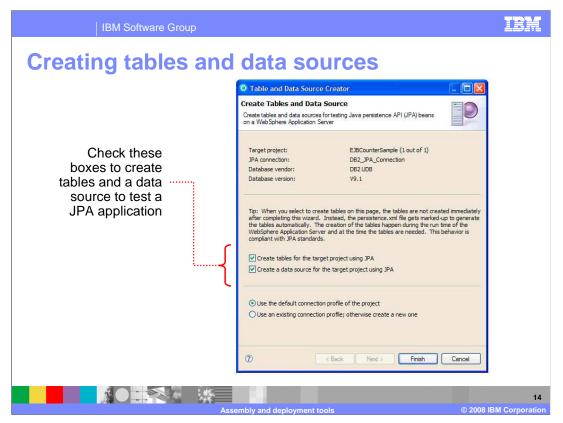

The table and data source creator wizard now supports creating tables and data sources for testing Java Persistence API (JPA) beans on a WebSphere Application Server. When you use the wizard shown above to create tables, the tables do not get created immediately. Instead, the persistence.xml file gets marked-up to generate the tables automatically, and the tables are created during runtime when the tables are needed.

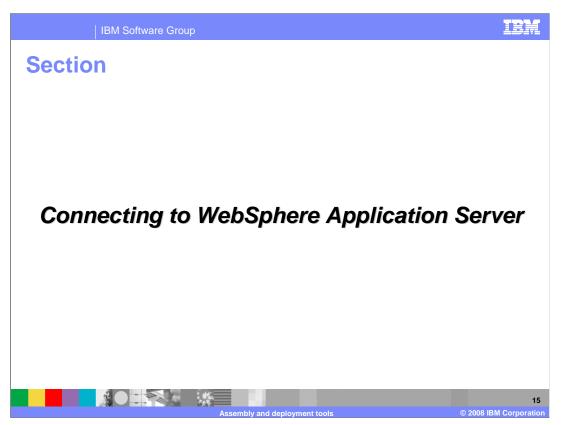

This section contains information on getting started with application deployment to WebSphere Application Server and shows how to create a new server profile and define a server connection in the Rational Application Developer workbench.

| IB                                                                                                    | M Software Group                                                                                                    |                                                                               |             | IBM                                                                                                    |
|----------------------------------------------------------------------------------------------------|----------------------------------------------------------------------------------------------------|-------------------------------------------------------------------------------|-------------|----------------------------------------------------------------------------------------------------|
|                                                                                                    | j a new a                                                                                                    | pplicatior                                                                    | n server pr | ofile                                                                                                   |
| Preferences      your fitter toos      General      Apert Controller      Art      Art   | WebSphere Application Server Allow applications containing errors to 1 WebSphere Application Server local profile Installed Runtime Name WebSphere Application Server v7.0                                                                                                    | e published on a server                                                       |             | Open the Window<br>> Preferences<br>menu, then<br>expand Server ><br>WebSphere<br>Application<br>Server |
| Rur(Debug     Prover     Audio     Auchime Environments     Software Analyzer     Software Analyzer     S | WebSphere profiles defined in the runtime Nerre Nerre | selected above:<br>Location<br>C:IProgram Files]EMISOP[nutkmes]base_v7[profil | Delete      | Click Run Profile<br>Management<br>- Tool to create a<br>new profile for the<br>selected runtime        |
|                                                                                                    |                                                                                                    | Assembly and deployment                                                       | ent tools   | 16<br>© 2008 IBM Corporation                                                                            |

You can access the WebSphere Application Server Profile Management Tool directly from the Rational Application Developer workbench. First, open the Window > Preferences menu, and then expand Server and choose the WebSphere Application Server section. From here, you can launch the Profile Management Tool for any of the local application server runtimes that you have defined in your workbench. Choose the runtime that you want from the list at the top of the panel. The profiles associated with that runtime are populated in the list at the bottom of the display. To create a new profile, click the Run Profile Management Tool button. This brings up the standard Profile Management Tool for WebSphere Application Server.

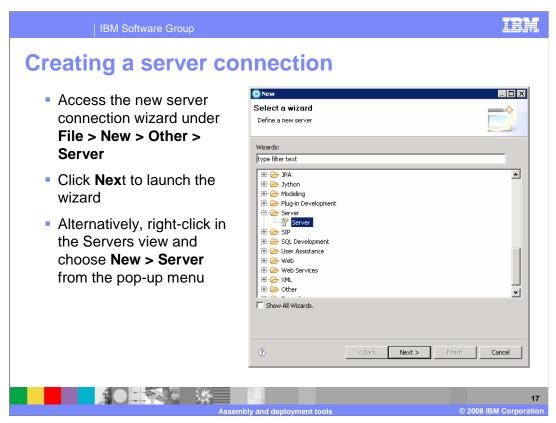

The process for creating a server connection is very similar to the previous release of Rational Application Developer. Access the server creation wizard either by using the product menus (under File > New > Other > Server), or by right-clicking in the Servers view in your workspace and choosing the option New > Server from the pop-up menu.

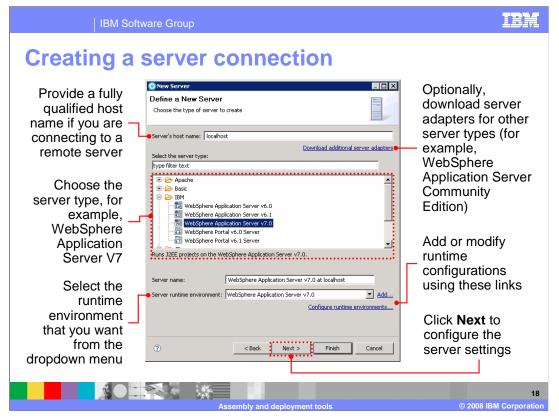

The server connection wizard allows you to connect to either a local or a remote server. The default option is to connect to a local server, so the server host name defaults to localhost. To connect to a remote server, you need to provide the fully qualified host name for the remote server. You can create server connections for several types of servers, including Web servers and application servers. In order to create a server connection, you need to have a runtime environment defined for that server type. If you have installed any of the WebSphere Application Server integrated testing environments, those runtimes are automatically defined for you. If you are connecting to an external installation of WebSphere Application Server, you need to manually define that runtime environment.

| IBM Softw                                              | are Group                                                                                                    | IEM                                 |
|--------------------------------------------------------|----------------------------------------------------------------------------------------------------|-------------------------------------|
| Creating a s                                           | server connection                                                                                                    |                                     |
| Use the dropdown                                       | New Server      WebSphere Server Settings      Input settings for connecting to an existing WebSphere Application Server.                                                                                                    | Wizard<br>automatically             |
| menu to choose<br>which profile to<br>connect to       | WebSphere profile name: was70profile1     Configure profiles     Server connection types and administrative ports     Automatically determine connection settings     Manually provide connection settings                                                                                                    | determines<br>                      |
| Click <b>Next</b> to                                   | Connection Type         Port         Default port         Description           IF         IPC         9635         9633         Recommended for local servers           IF         RMI         2811         2809         Designed to inprove communicati           IF         SOAP         8882         8880         Designed to be more frewall com | configuration is also an option)    |
| configure which<br>applications to<br>deploy, or click | ✓ Run server with resources within the workspace      ✓ Security is enabled on this server     Current active authentication settings:     User ID: wsbeta                                                                                                    | Optionally, test                    |
| Finish to create<br>the server<br>connection           | Password: •••••• Web5phere server name: server1 Test Connection •                                                                                                    | the connection to the server before |
|                                                        |                                                                                                    | continuing                          |
|                                                        | ?         < Back         Next >         Finish         Cancel                                                                                                    |                                     |
|                                                        | Assembly and deployment tools                                                                                                    | 19<br>© 2008 IBM Corporation        |

On the WebSphere Server Settings panel, choose the WebSphere profile name for the server connection you are creating. All of the profiles defined in the runtime that you selected on the previous panel are available in the dropdown menu. For a local server connection, the configuration tools automatically determine connection settings, including port information for the server. The new IPC connector option is the default connection type for a local server. If you have administrative security enabled in the selected WebSphere Application Server profile, then you need to provide authentication information in order to be able to connect to the server. Before completing the configuration, you have the option of testing the server connection to make sure that the settings are correct. You can only test the server connection if the application server profile is running, otherwise, the connection test will fail.

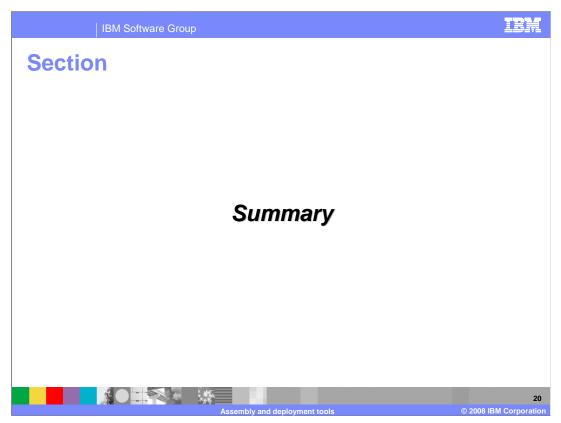

This section contains a summary of the content covered in this presentation.

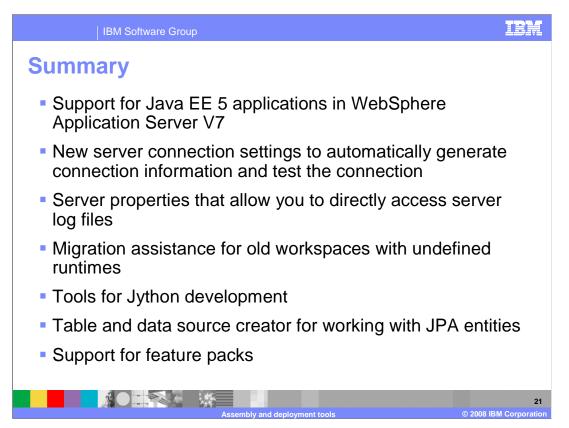

The assembly and deployment tools in Rational application developer V7.5 provide the capability to create connections to servers and directly deploy and test applications using those server runtimes. The workbench supports WebSphere Application Server V7, including Java EE 5 application development and deployment. The server connection creation process has been streamlined by enabling the tools to automatically detect server configuration information for local servers. The server properties allow you to directly access server information, including log files. If you attempt to open a workspace with an undefined server runtime, the tools will guide you through the process of configuring a supported runtime for that workspace. WebSphere Application Server V7 comes with an enhanced Jython script library, which is accessible from the development workbench. You can use the table and data source creator to generate testing artifacts for JPA applications that you are deploying to WebSphere Application Server. The development workbench also provides feature pack support for the feature pack for EJB 3.0 and the feature pack for Web 2.0 that run on WebSphere Application Server V6.1.

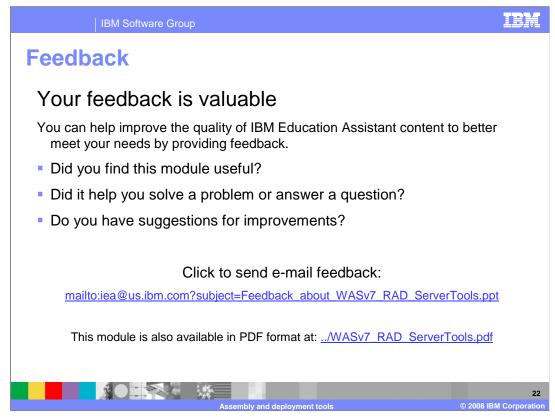

You can help improve the quality of IBM Education Assistant content by providing feedback.

## Trademarks, copyrights, and disclaimers

IBM, the IBM logo, ibm.com, and the following terms are trademarks or registered trademarks of International Business Machines Corporation in the United States, other countries, or both: Rational WebSphere

If these and other IBM trademarked terms are marked on their first occurrence in this information with a trademark symbol (@ or T<sup>u</sup>), these symbols indicate U.S. registered or common law trademarks owned by IBM at the time this information was published. Such trademarks may also be registered or common law trademarks in other countries. A current list of other IBM trademarks available on the We bat "Copyright and trademark information" at the time this information was published. Such trademarks may also be registered or common law trademarks in other countries. A current list of other IBM trademarks is available on the We bat "Copyright and trademark information" at the trite. Name many commence as the site of the trademarks is available on the We bat "Copyright and trademark information" at the trite. Name many commence as the site of the trademarks is a stratemark information of the trademarks and the trademarks and the trademarks are trademarks as the trademarks and the trademarks are trademarks as the trademarks are trademarks as the trademarks are trademarks as the trademarks are trademarks as the trademarks are trademarks as the trademarks are trademarks as the trademarks are trademarks as the trademarks are trademarks as the trademarks are trademarks as the trademarks are trademarks as the trademarks are trademarks as the trademarks are trademarks are trademarks as the trademarks are trademarks are t

EJB, IPC, J2EE, Java, JavaServer, and all Java-based trademarks and logos are trademarks of Sun Microsystems, Inc. in the United States, other countries, or both.

Other company, product, or service names may be trademarks or service marks of others.

Product data has been reviewed for accuracy as of the date of initial publication. Product data is subject to change without notice. This document could include technical inaccuracies or typographical errors. IBM may make improvements or changes in the products or programs described herein at any time without notice. Any statements regarding IBM's future direction and intent are subject to change or withdrawal without notice, and represent goals and objectives only. References in this document to IBM products, programs, or services does not imply that IBM intends to make such products, programs or services available in all countries in which IBM operates or does business. Any references to an IBM Products, program Product in this document is not intended to state or imply that only that program product may be used. Any functionally equivalent program, that does not infringe IBM's intellectual property rights, may be

THE INFORMATION PROVIDED IN THIS DOCUMENT IS DISTRIBUTED 'AS IS' WITHOUT ANY WARRANTY, EITHER EXPRESS OR IMPLIED. IBM EXPRESSLY DISCLAIMS ANY WARRANTIES OF MERCHANTABILITY, FITNESS FOR A PARTICULAR PURPOSE OR NONINFRINGEMENT. IBM shall have no responsibility to update this information. IBM products are warranted, if at all according to the terms and conditions of the agreements (for example, IBM Customer Agreement, Statement) fatterment of Limited Warranty. International Program License Agreement, etc.) under which they are provided. Information concerning non-IBM products was obtained from the suppliers of those products, their published announcements or other publicly available sources. IBM has not tested those products in connection with this publication and cannot confirm the accuracy of performance, compatibility or any other claims related to non-IBM products.

IBM makes no representations or warranties, express or implied, regarding non-IBM products and services.

The provision of the information contained herein is not intended to, and does not, grant any right or license under any IBM patents or copyrights. Inquiries regarding patent or copyright licenses should be made, in writing, to:

IBM Director of Licensing IBM Corporation North Castle Drive Armonk, NY 10504-1785 U.S.A.

Performance is based on measurements and projections using standard IBM benchmarks in a controlled environment. All customer examples described are presented as illustrations of how those customers have used IBM products and the results they may have achieved. The actual throughput or performance that any user will experience will vary depending upon considerations such as the amount of multiprogramming in the user's job stream, the I/O configuration, the storage configuration, and the workload processed. Therefore, no assurance can be given that an individual user will achieve throughput or performance the ratios stated here.

© Copyright International Business Machines Corporation 2008. All rights reserved.

Note to U.S. Government Users - Documentation related to restricted rights-Use, duplication or disclosure is subject to restrictions set forth in GSA ADP Schedule Contract and IBM Corp.

|                               | 23                     |
|-------------------------------|------------------------|
| Assembly and deployment tools | © 2008 IBM Corporation |

## IBM